# Step 1

#### **Please purchase one [Expert Profile](https://strengthsprofile.com/en-gb/products/product/expert) per team member and one [Team Profile](https://www.strengthsprofile.com/en-gb/products/product/team) per team.**

• Top tip: Each team member must complete an individual Expert Profile, e.g. 10 team members = 10 Expert Profiles. If you have unused profiles in your Dashboard or if your team members have recently completed an Expert Profile, there is no need to purchase extra Expert Profiles.

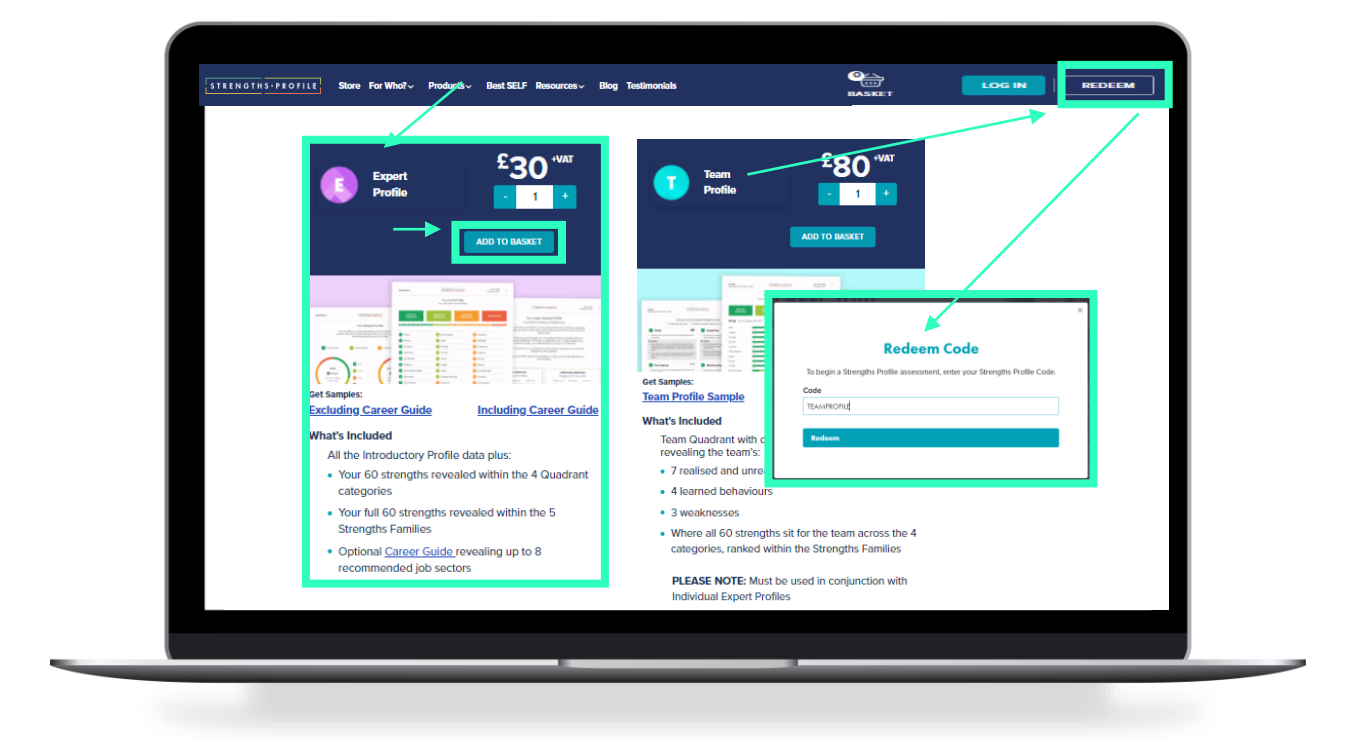

## Step 2

#### **For a new team: Set up a group and transfer the Expert Profiles and Team Profile, then invite your team members to complete their strengths assessment:**

- Top Tip: You can invite each team members in two ways:
	- 1) Manually enter their email addresses whilst you set up the group, or once you have set up the group.
	- 2) Copy and paste the 'Shareable code' URL link into separate team communications e.g. a team email (our favourite option)

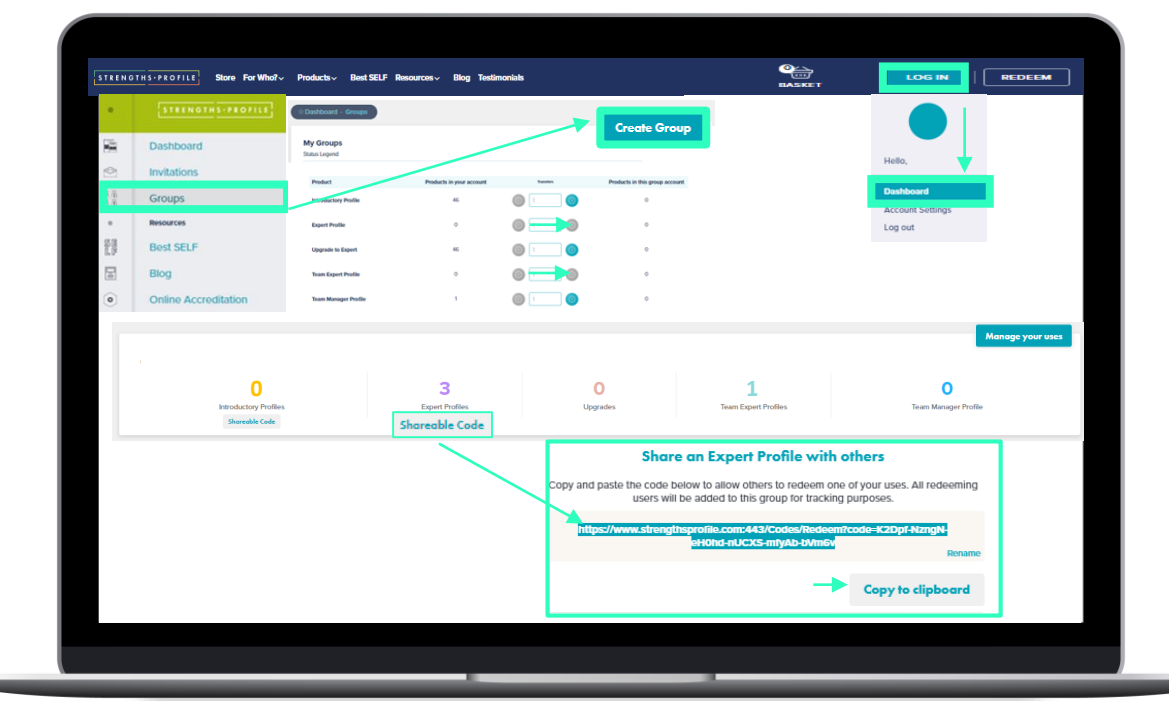

#### **Inviting Team Members who already have an Expert Strengths Profile**

- Top Tip: If you wish to add members that already have an Expert Profile, follow the similar process previously on sending a Group invitation.
	- If you have sent the team member an invitation before, you can quickly add them from your existing contacts. If not, continue below.
	- Click on the group and then 'Send an Invitation'.
	- Enter the email address of your team member, then click 'add'.
	- Click 'None' if they already have a profile, then click send.
	- Participants will receive an email from [noreply@strengthsprofile.com](mailto:noreply@strengthsprofile.com) containing the invitation to this group you have set up. They must sign in with the *same email address* that you entered in the invitation field.

# Step 3

#### **Once your team members have completed their profiles, you can then create the Team Profile:**

- Select the people you wish to include.
- Click 'create team' profile, wait a few seconds and download it.
- To find it again, click 'View' into the relevant group and scroll to the bottom to view all team reports.
- **PLEASE NOTE -** You cannot edit or amend the team report after it has been generated, so please ensure everyone who is supposed to be included in the report has a completed profile. You won't be able to add them in later.

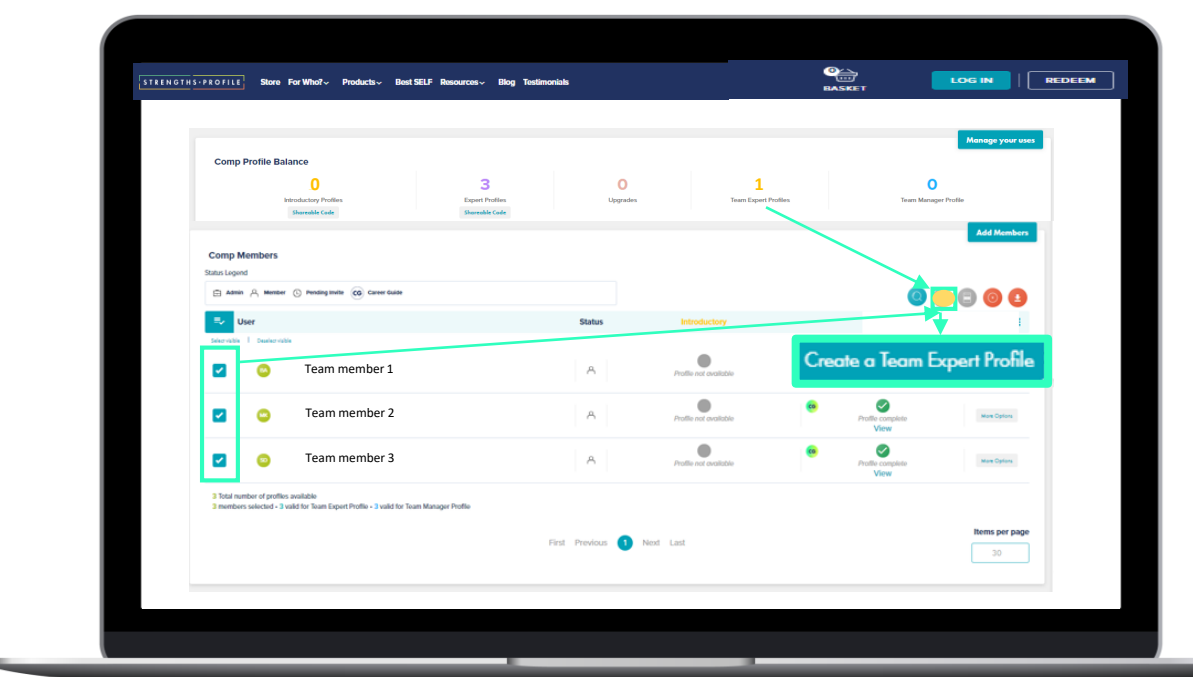

### Further useful tips

- **Completion Report** *-* You can download a completion status report for your team to reflect those you have started and completed a profile. Simply click the 'CSV' or the 'Excel' button depending on the format you require.
- **Downloading all Expert Profiles**  Click the far-left button underneath the 'Add members' button. This can several minutes depending on how many profiles are in the group.
- **Editing Group Details**  If you have many groups, you may want to add notes and descriptions or even change the name so that they are easier to locate. Where it states '*<group name>* in detail', click Edit. Fill in the fields and click Save.
- **Searching members**  If your group is particularly large, you can search for members to locate them faster. Click the blue circular button underneath the 'Add members' button.
- **Removing Members**  You might want to remove members from a group. Simply select the person you wish to remove, then click the red circular button below 'Add Members'
- **Sorting Members**  You can sort all members alphabetically or as and when they have been added to the group. Simply click 'User' or 'Status'.
- **Items per page**  Change the number of members you can see by scrolling down and editing the number of items per page.

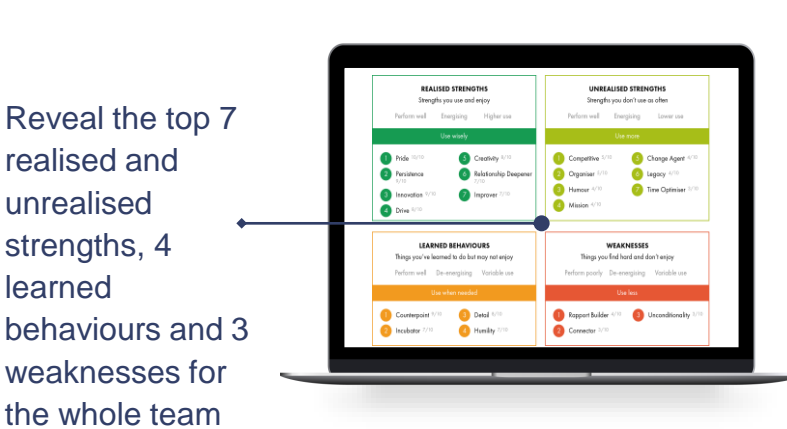

STRENGTHS-PROFILE

.<br>In of Birds

#### **Contact us** For any further queries, please email:

[enquiries@strengthsprofile.com](mailto:enquiries@strengthsprofile.com)

 $\overline{10}$ -<br>Team Expert Profile<br>10 Nissenber 2016

See the team's ranked full-60 strengths across the Strengths Families

Apply the strengths team advice for the whole teams top 7 realised and unrealised strengths, 4 learned behaviours and 3 weaknesses